# **Spis treści**

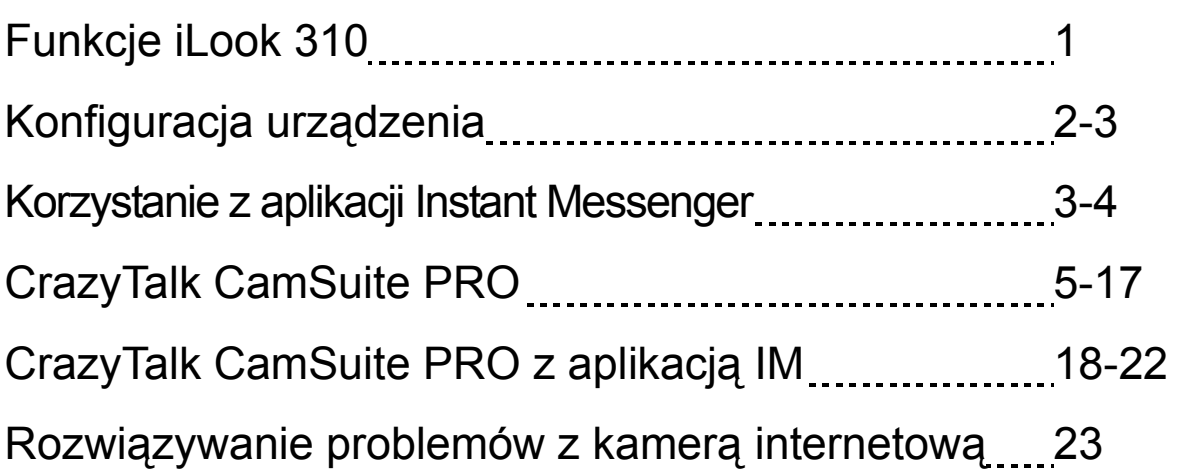

## **Symbol zbiórki selektywnej w krajach europejskich**

Symbol ten wskazuje, że produkt powinien być zbierany selektywnie. Poniższe uwagi dotyczą wyłącznie użytkowników w krajach europejskich:

- Ten produkt jest przeznaczony do zbiórki selektywnej w odpowiednim punkcie zbiórki. Nie należy pozbywać się go razem z odpadami gospodarstw domowych.
- W celu uzyskania dalszych informacji należy skontaktować się ze sprzedawcą lub z miejscowymi władzami odpowiedzialnymi za gospodarkę odpadami.

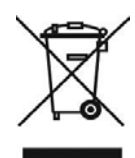

# **Funkcje iLook 310**

#### **Dodaj w swoim komunikatorze opcję wideo na żywo!**

Zamień swojego PC – dzięki kamerze iLook 310 – w centrum emisji na żywo. Urządzenie działa pod Windows Vista, XP, 2000, Me oraz 98SE. Niezależnie od tego, czy wysyłasz wideo e-maile, czy też może prowadzisz bezpośrednie wideo-rozmowy, prosta w obsłudze kamera internetowa nada twojej sieciowej komunikacji bardziej osobistego akcentu. A zatem, dzięki wideo-rozmowom, połącz się z bliskimi sobie osobami już dziś!

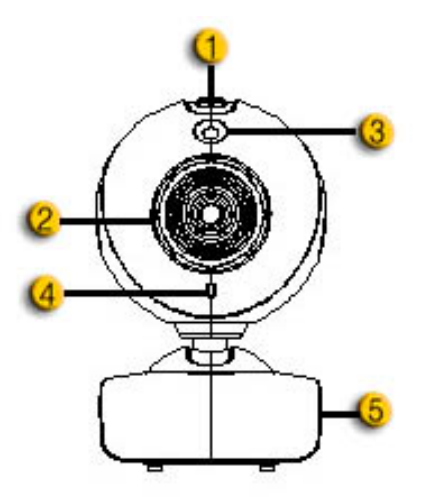

#### **1.Przycisk migawki**

Naciśnięcie przycisku migawki pozwala wykonać zdjęcie.

#### **2.Obiektyw**

Nastawianie ostrości odbywa się przez kręcenie obiektywem.

#### **3.Wskaźnik LED**

iLook 310 podłącza się do portu USB komputera. Pracę aplikacji wideo sygnalizują diody LED.

#### **4.Mikrofon**

#### **5.Obrotowa podstawa na klips**

Regulowana podstawa na klips pasuje niemal do wszystkiego – zarówno wyświetlacza notebooka jak i monitorów CRT lub LCD.

## **Konfiguracja urządzenia**

Przed rozpoczęciem korzystania z kamery internetowej konieczne jest zainstalowanie aplikacji i sterowników urządzenia.

#### **Przed zainstalowaniem sterowników nie należy podłączać kamery do komputera.**

- **1.** Instalacja **sterownika iLook 310 dla środowiska Windows Vista/XP/2000/Me/98SE**
	- a. Do napędu CD-ROM włóż płytę instalacyjną CD iLook 310.
	- b. Ekran Autorun wywoła ekran instalacji. Kliknij **"Driver"** (sterownik Windows), a następnie postępuj po prostu zgodnie z instrukcjami na ekranie.
	- c. Z płyty CD zainstaluj bibliotekę **DirectX,** o ile w systemie na komputerze zainstalowana jest starsza wersja, bądź też brak jej wcale.

 **UWAGA** 

- Jeśli ekran Autostartu nie chce się uruchomić, prosimy postąpić następująco:
	- Kliknij "Menu Start"
	- z Wpisz nazwę ścieżki D:\SETUP.EXE, a następnie naciśnij przycisk Enter

(zakładamy, że w płyta instalacyjna CD-ROM znajduje się w napędzie D).

- **2. Aby dokończyć instalacji, postępuj zgodnie z poleceniami na ekranie.**
- **3. Włóż przewód USB kamery iLook 310 do portu USB swojego laptopa lub komputera stacjonarnego.**

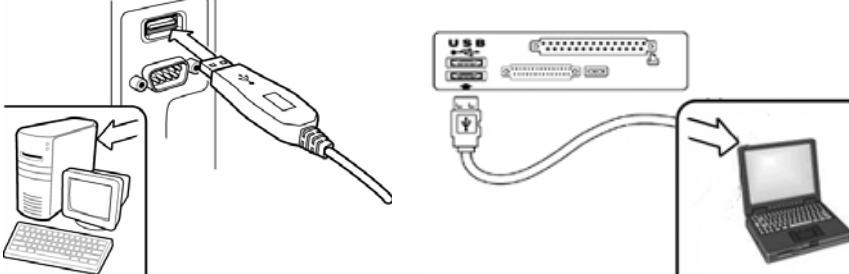

**4. Po zainstalowaniu wszystkich aplikacji uruchom ponownie komputer.** 

**5. Instalacja sprzętu i oprogramowania dobiegła końca. Możesz zainstalować oprogramowanie, którego będziesz chciał używać do prowadzenia wideo-rozmów i wideo-konferencji z przyjaciółmi.** 

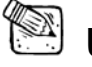

## **UWAGA**

- Kamera internetowa współpracuje z dowolnym komunikatorem obsługującym opcję wideo.
- Aby usunąć instalację w środowisku Windows 98SE/Me/2000/XP/Vista: Prosimy przejść do paska zadań i wybierać kolejno: "Start  $\rightarrow$  Programy  $\rightarrow$  iLook 310

 $\rightarrow$  "Uninstall", a następnie postępować zgodnie z instrukcjami pojawiającymi się na ekranie, co spowoduje usuniecie sterownika.

## **Korzystanie z aplikacji Instant Messenger**

## **MSN Messenger**

- **a.** Funkcja wideo na żywo wymaga programu MSN Messenger w wersji 6 lub późniejszej. Jeśli nie masz takiej wersji na komputerze, pobierz ją ze strony: http://messenger.msn.com.
- **b.** Wpisz w usłudze MSN Messenger swój identyfikator oraz hasło.
- **c.** Wybierz z listy kontaktów osobę i kliknij "**OK**", aby potwierdzić.
- **d.** Kliknij dwa razy jedną z aktualnie dostępnych w sieci osób. Kliknij ikonę kamery internetowej.
- **e.** Twój rozmówca otrzyma w tym momencie informacje z zaproszeniem. Gdy potwierdzi swoją gotowość, rozpocznie się wideo-rozmowa.
- **f.** Więcej informacji znajduje się na stronie internetowej http://messenger.msn.com.

#### **Yahoo Messenger**

- **a.** Ze strony http://messenger.yahoo.com pobierz program Yahoo Messenger i dokończ rejestracji, o ile jeszcze tego nie zrobiłeś.
- **b.** Wpisz w usłudze Yahoo Messenger swój identyfikator oraz hasło.
- **c.** Z poziomu okna głównego kliknij menu Tools (narzędzia), następnie wybierz "Start My Webcam" (uaktywnij moją kamerę).
- **d.** Kliknij prawym przyciskiem myszy na Messenger List (lista kontaktów) i wybierz "View Webcam" (oglądaj kamerę).
- **e.** Twój rozmówca otrzyma w tym momencie informację z zaproszeniem. Jeśli kliknie YES (tak), rozpocznie się wideo-rozmowa.
- **f.** Więcej informacji znajduje się na stronie internetowej http://messenger.yahoo.com

## **AOL Instant Messenger**

- **a.** Program AOL Instant Messenger możesz pobrać bezpłatnie ze strony http://www.aim.com. Dokończ rejestracji, o ile jeszcze tego nie zrobiłeś.
- **b.** Wpisz w usłudze AOL Instant Messenger swój identyfikator oraz hasło.
- **c.** Kliknij "Show Messenger Lists" (pokaż listę kontaktów) i aby zacząć wideo-rozmowę, wybierz osobę.
- **d.** Twój rozmówca otrzyma informację z zaproszeniem. Gdy potwierdzi swoją gotowość, rozpocznie się wideo-rozmowa.
- **e.** Więcej informacji znajduje się na stronie internetowej http://www.aim.com

## **UWAGA**

- Przed uruchomieniem programu do obsługi wideo-konferencji lub wideo-rozmowy sprawdź, czy kamera jest podłączona do komputera.
- Przed uruchomieniem programu do obsługi wideo-konferencji lub wideo-rozmowy upewnij się też, czy zamknąłeś inne programy wykorzystujące kamerę internetową.

## **Korzystanie z programu CrazyTalk Cam Suite**

Dodatkową zaletą jest dołączony program - CrazyTalk Cam Suite PRO, który wzbogaca przeprowadzane rozmowy czat wideo w wiele następujących zabawnych zaawansowanych funkcji.

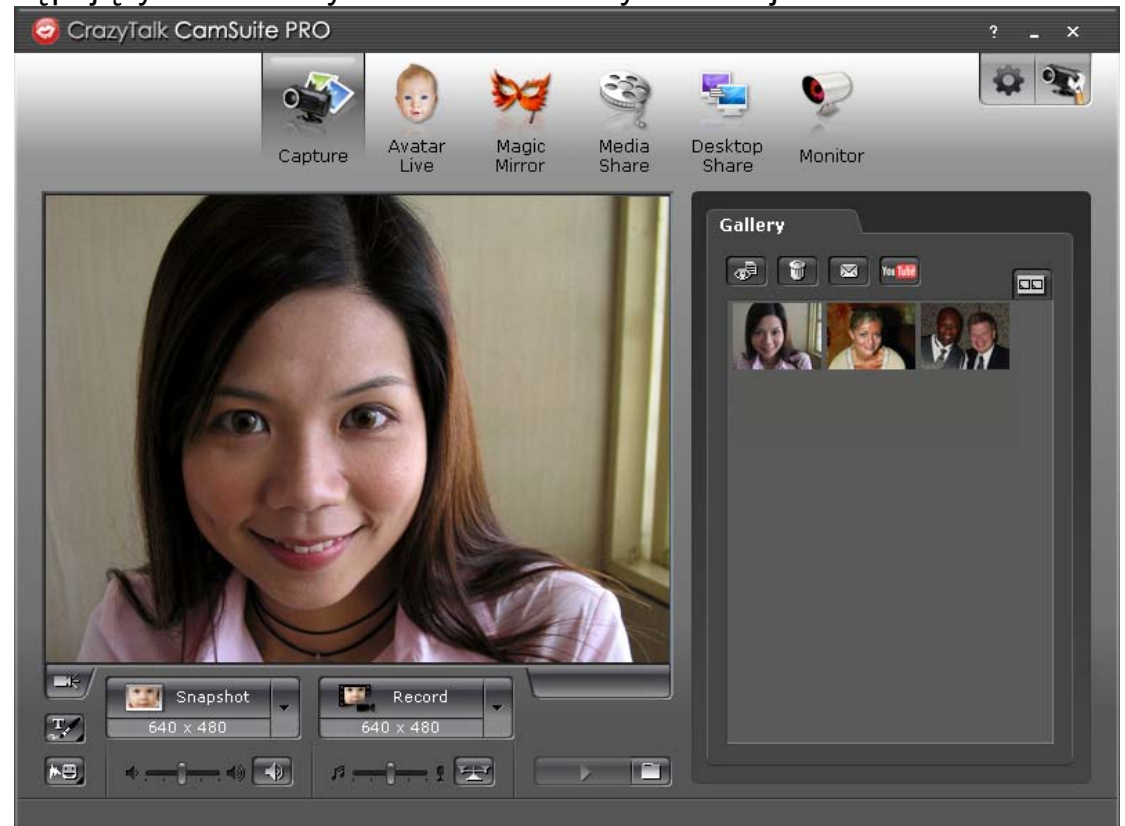

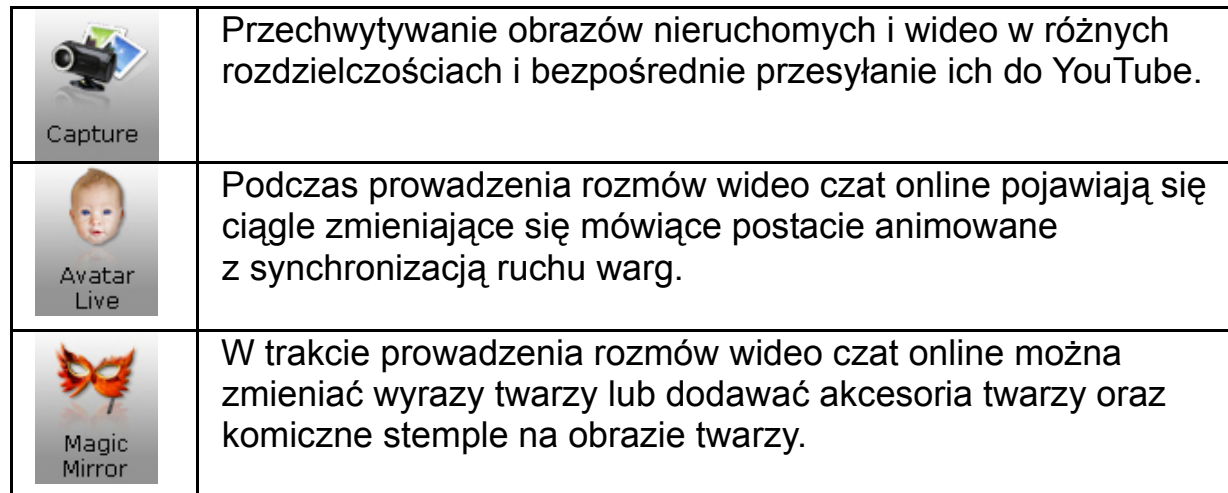

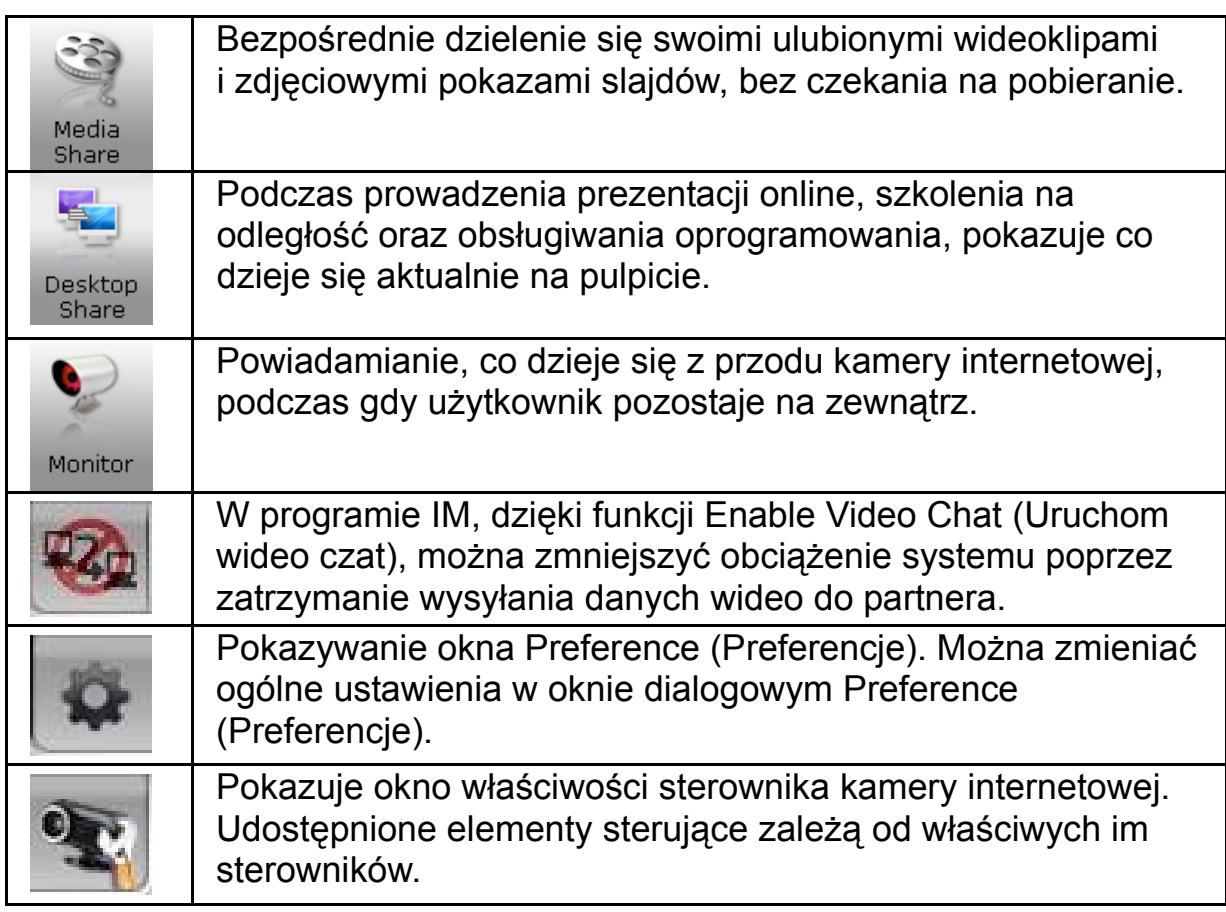

## **Wymagania systemowe**

Przed uruchomieniem **CrazyTalk Cam Suite PRO**, należy się upewnić, że posiadany komputer PC spełnia następujące minimalne wymagania systemowe.

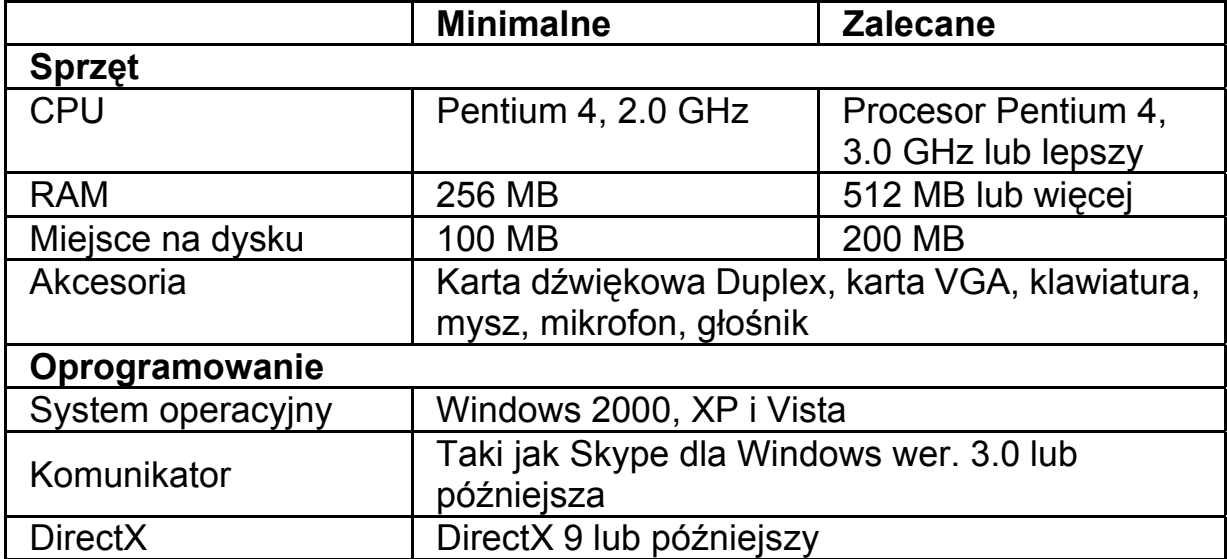

#### **Capture (Przechwytywanie)**

Można kliknąć przycisk **Snapshot (Zdjęcie migawkowe)** lub **Record (Zapis)**, by przechwycić obraz i dzielić się zdjęciami lub obrazem wideo swojej osoby pochodzącym z kamery internetowej.

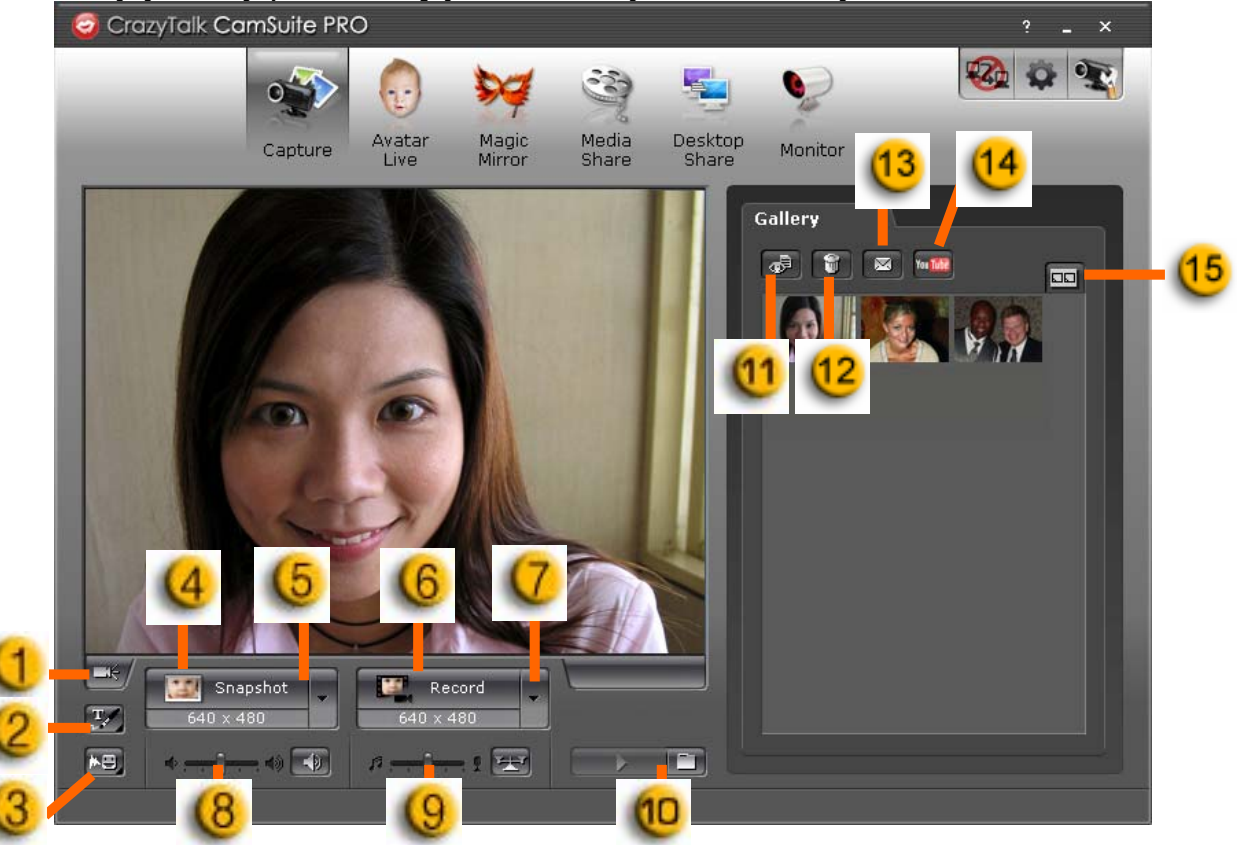

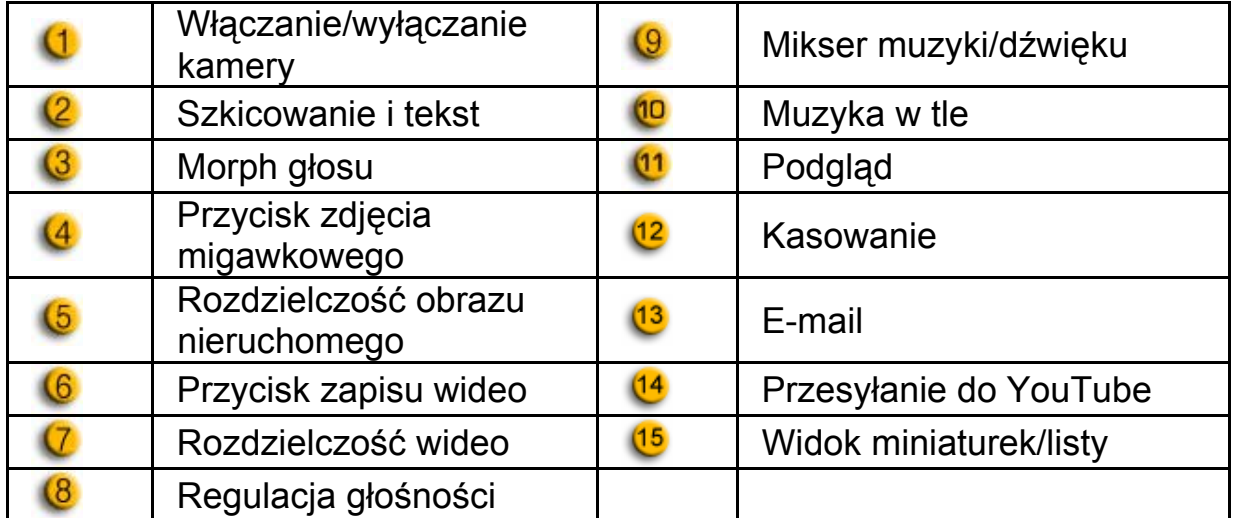

#### **Avatar Live (Rzeczywistość wirtualna)**

Można korzystać z wybranej postaci wirtualnej w trakcie przeprowadzania czatów wideo z przyjaciółmi.

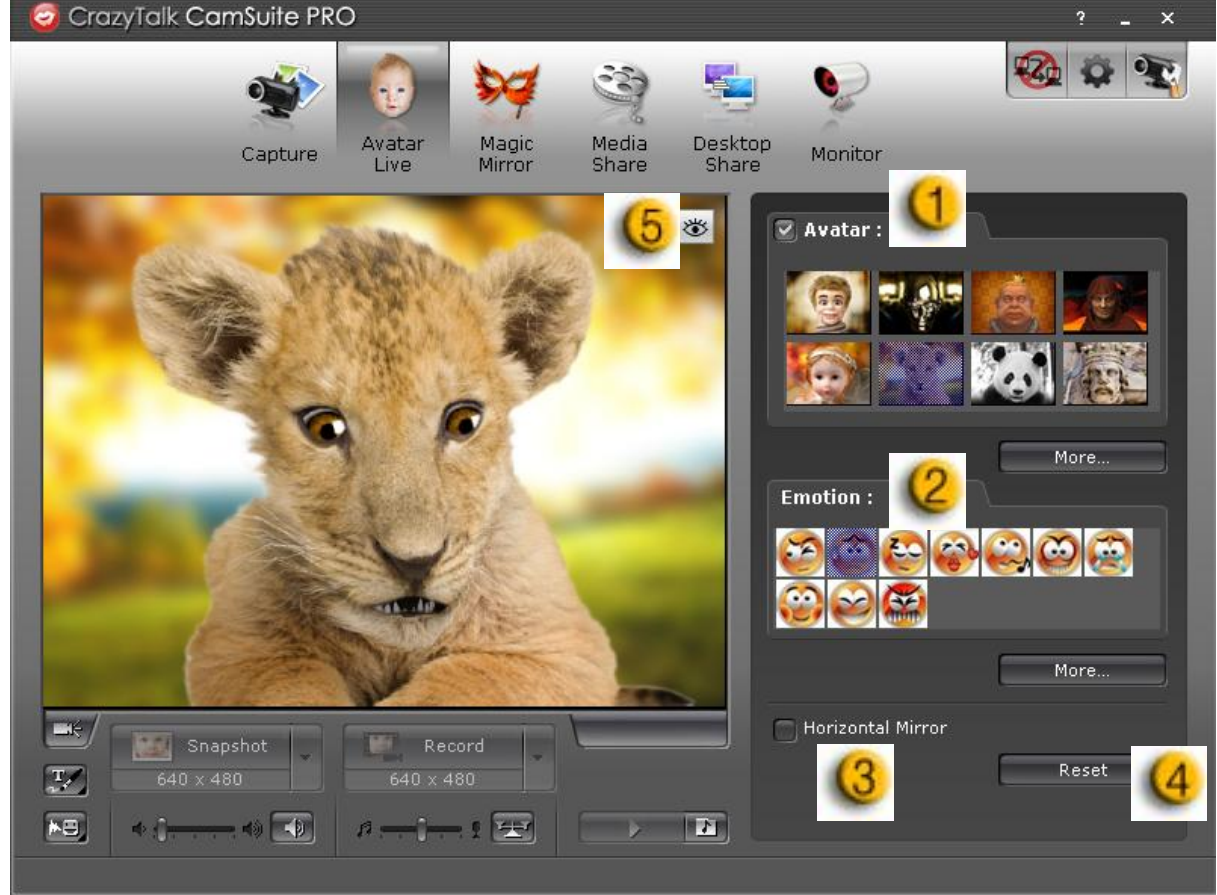

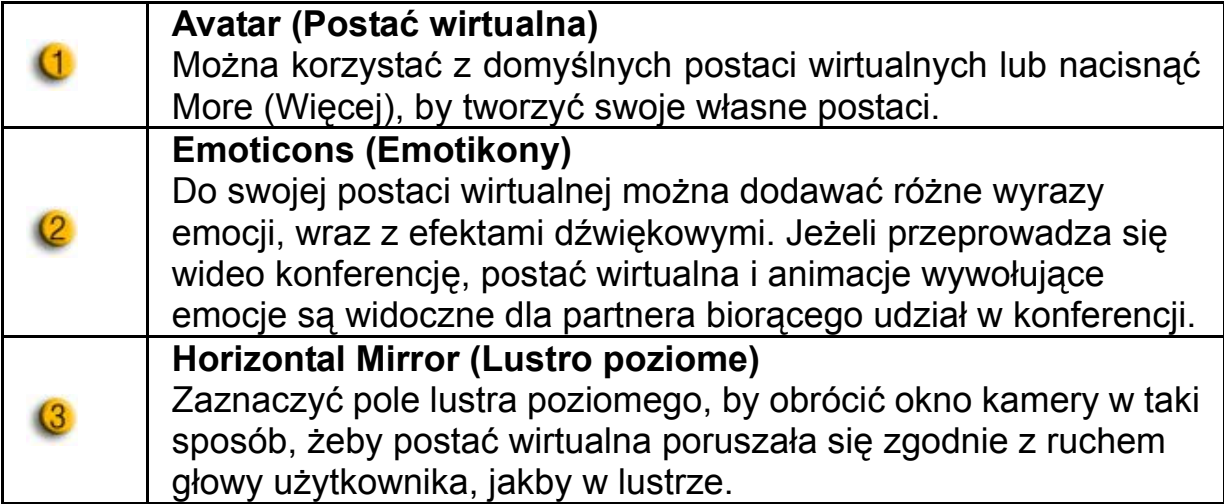

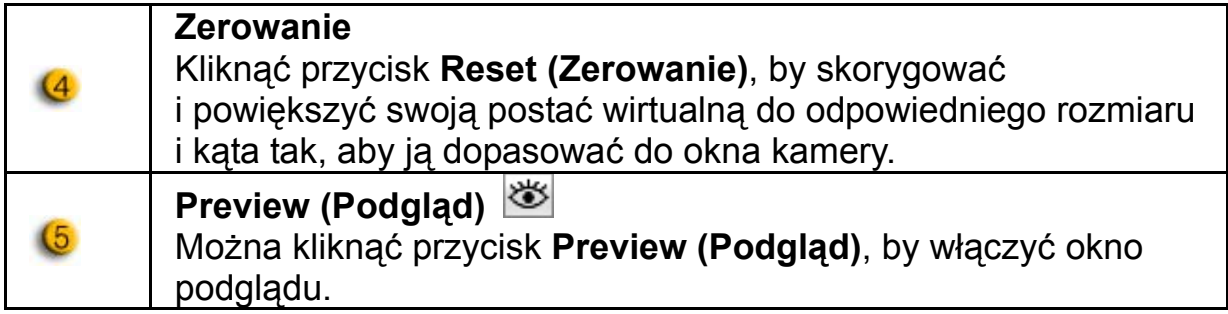

## **Magic Mirror (Magiczne lustro)**

W trakcie przeprowadzania wideo czatów z przyjaciółmi, dzięki Magicznemu lustru można wykorzystać swoją własną twarz i stosować różne efekty.

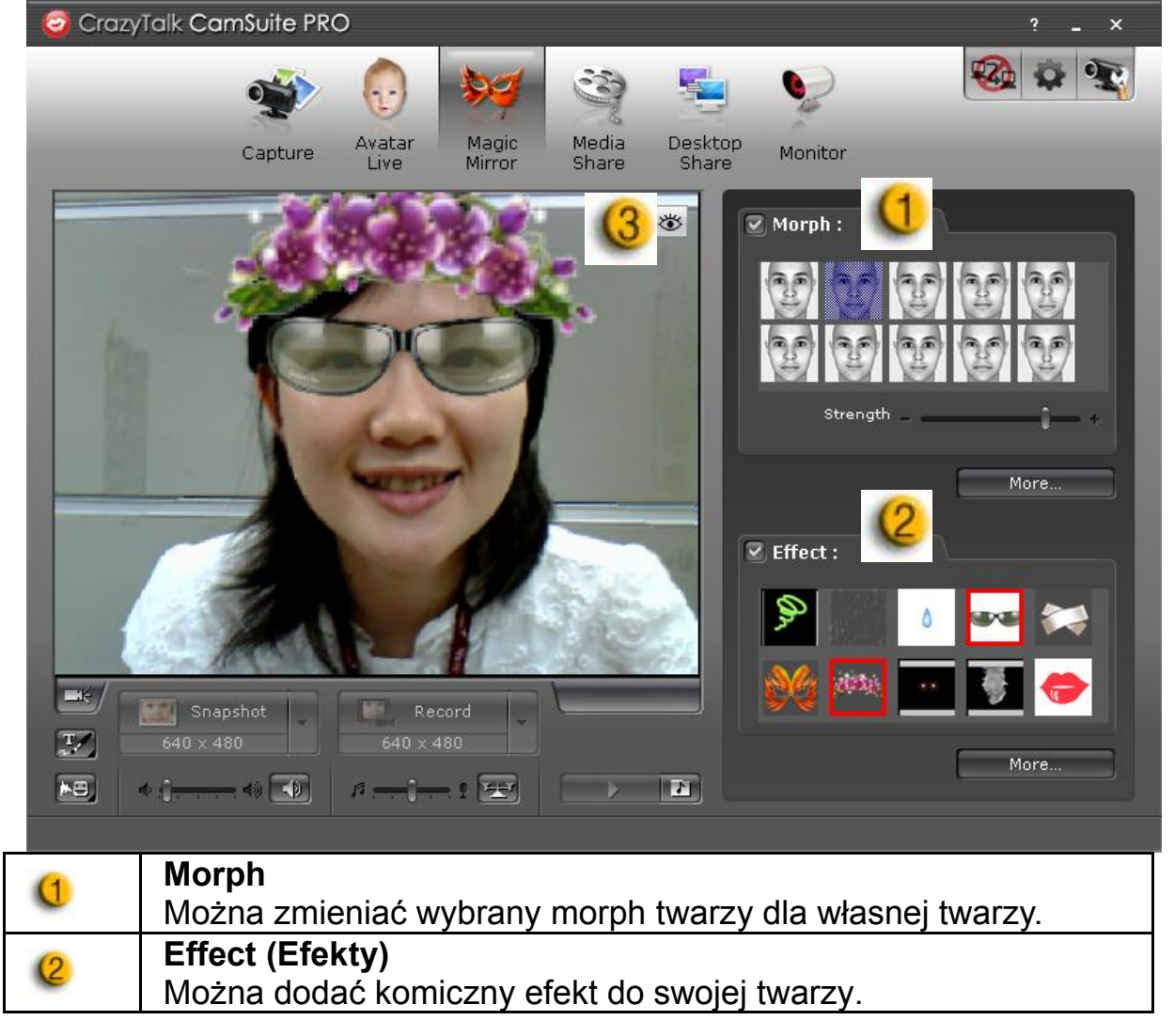

# $\overline{a}$

## **Preview (Podgląd)**

Kliknąć przycisk **Preview (Podgląd)**, by włączyć okno podglądu.

## **Media Share (Dzielenie się plikami multimedialnymi)**

W trakcie przeprowadzania rozmów wideo czat użytkownik może dzielić się plikami multimedialnymi bez opóźnienia. Można odtwarzać pliki multimedialne, a przyjaciele będą je oglądali w tym samym czasie. Plikami multimedialnymi mogą być pliki wideo (Mpeg, AVI, WMV) lub pliki obrazu (JPG, BMP, GIF).

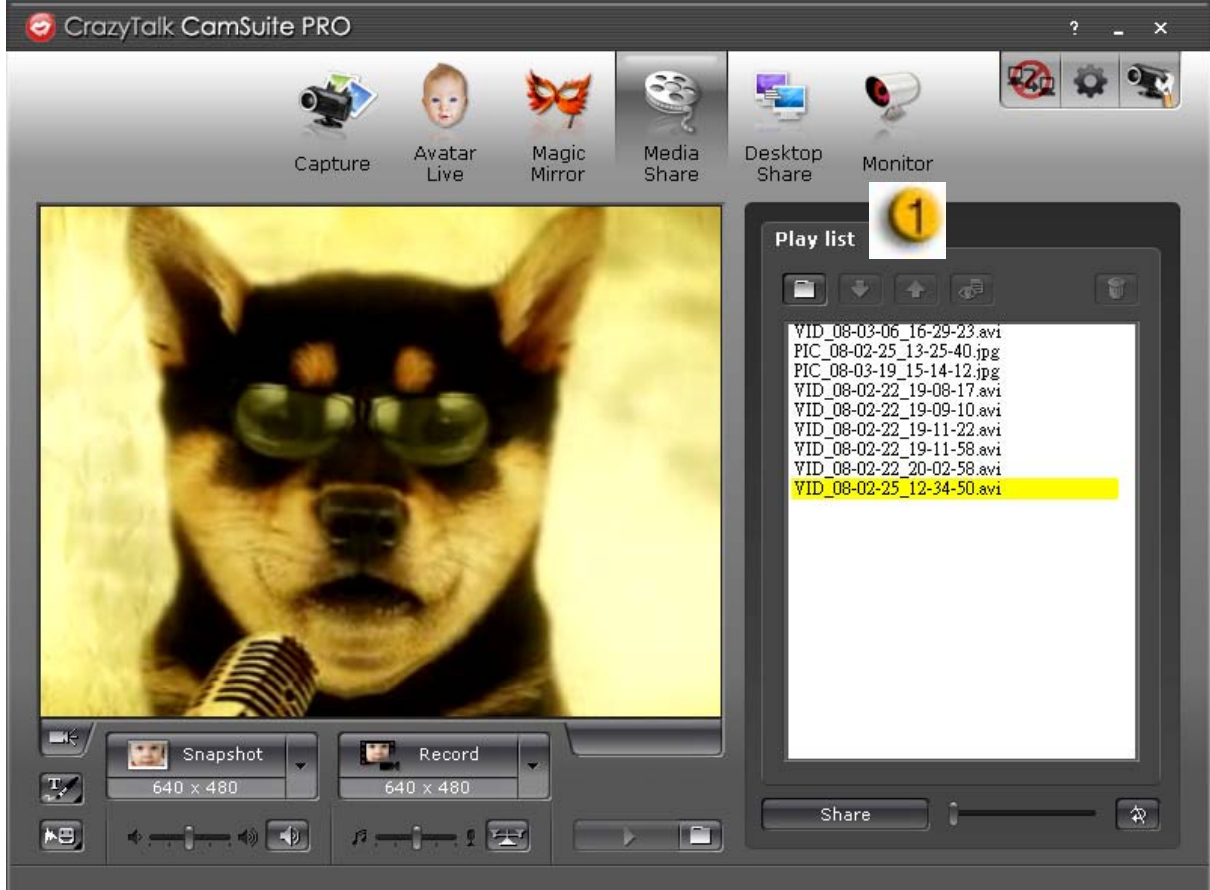

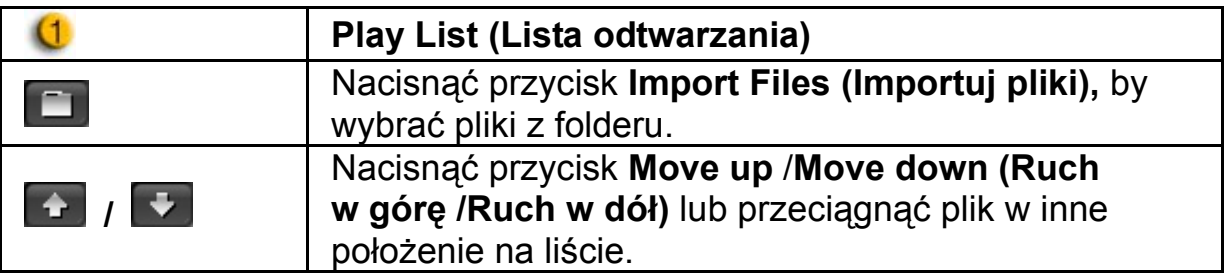

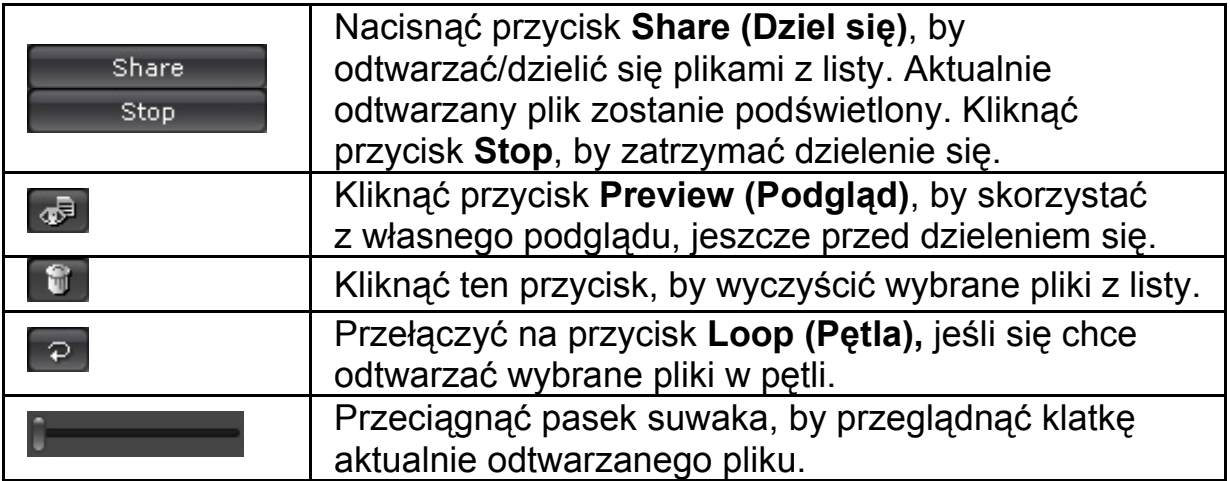

### **Desktop Share (Dzielenie się pulpitem)**

W trakcie prowadzenia rozmowy wideo czat istnieją trzy sposoby przedstawiania przyjaciołom tego, co dzieje się na pulpicie.

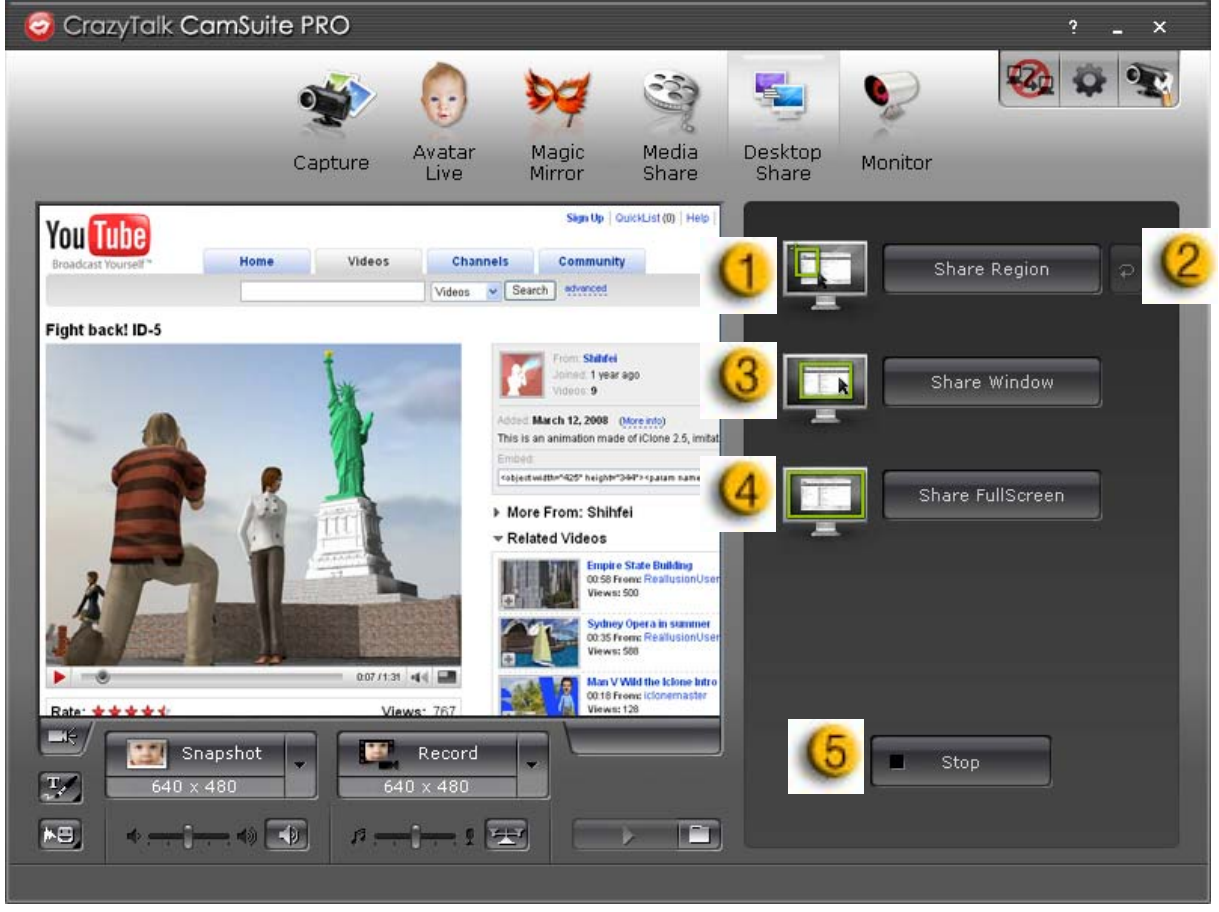

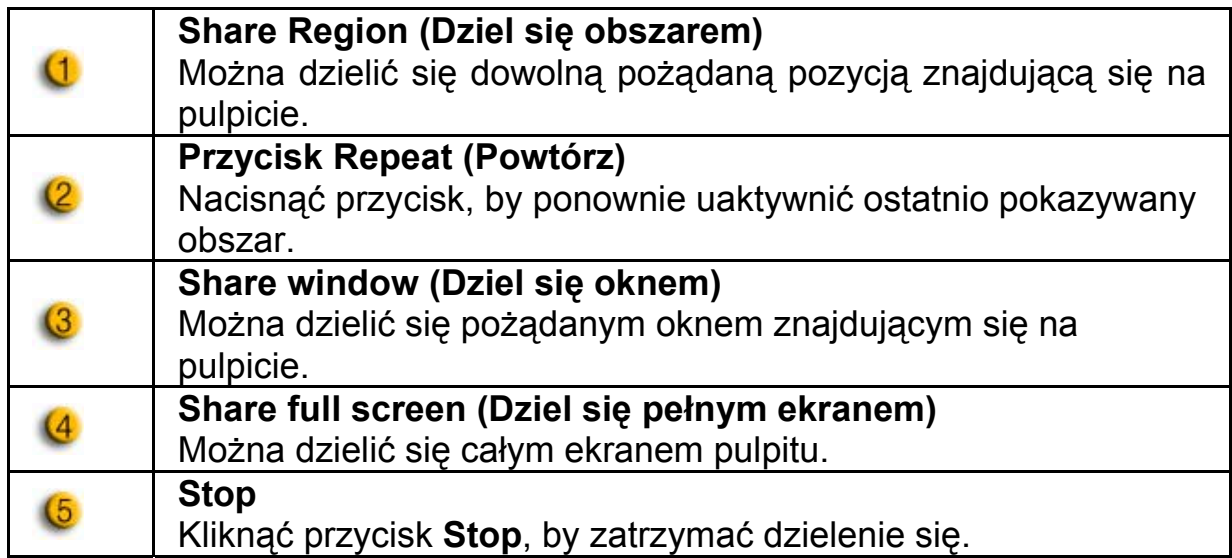

#### **Monitor (Monitoring)**

Ta funkcja powoduje nagrywanie wszelkiego ruchu widocznego w kamerze internetowej. Do użytkownika zostaną wysłane zdjęcia migawkowe za pośrednictwem poczty elektronicznej, w celu powiadomienia go o wydarzeniu jakie miało miejsce. Nagrane wideo zostanie zapisane w folderze Gallery (Galeria), by umożliwić użytkownikowi późniejsze sprawdzenie.

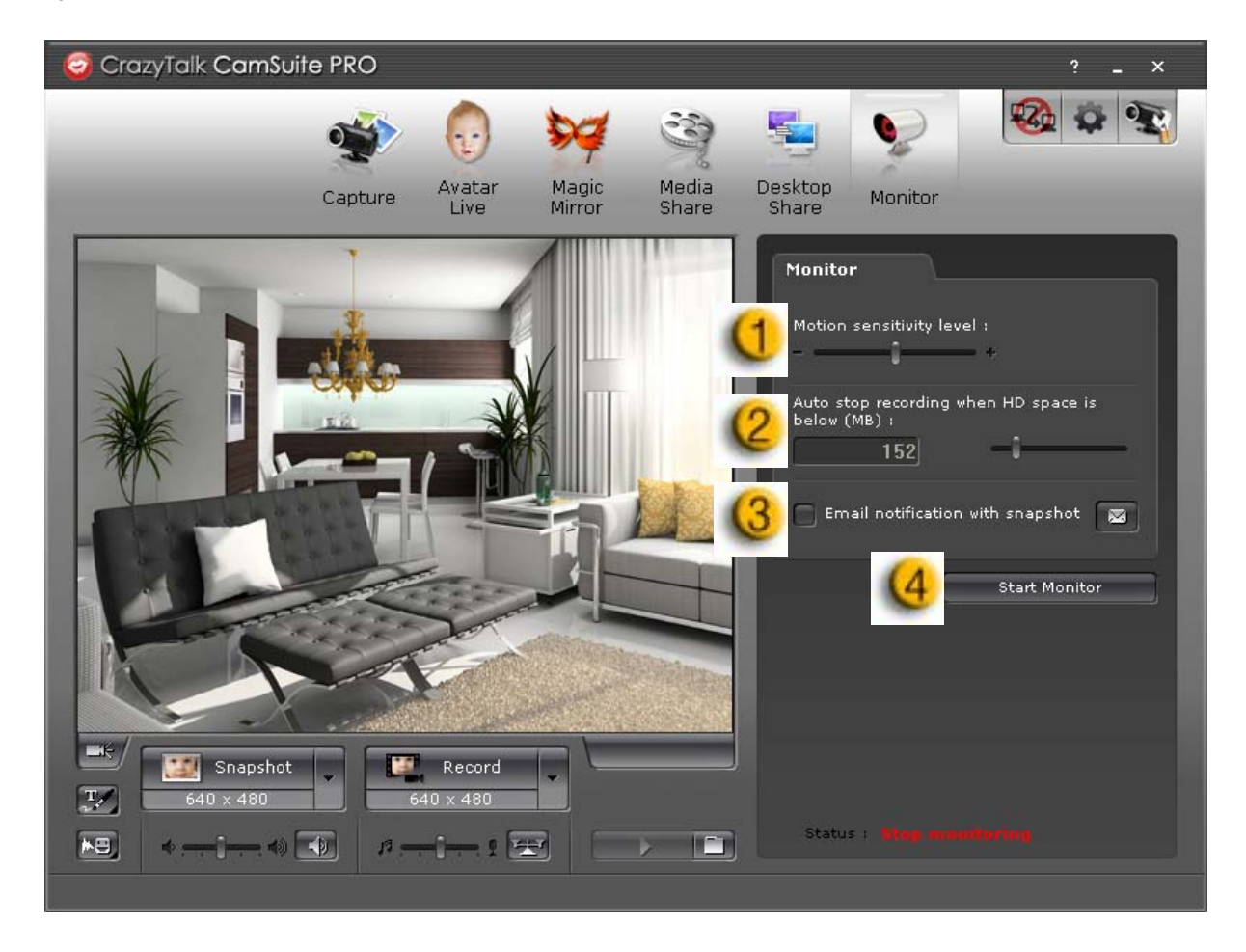

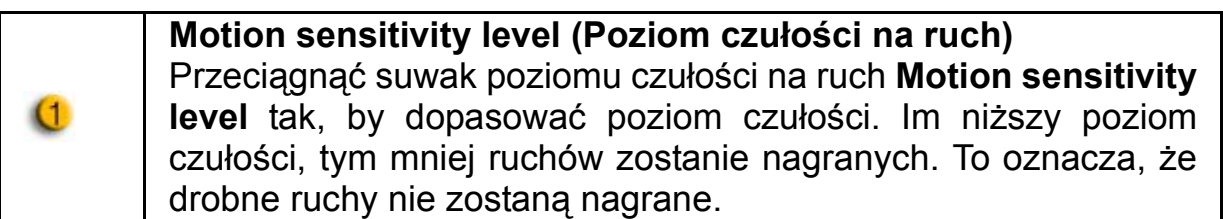

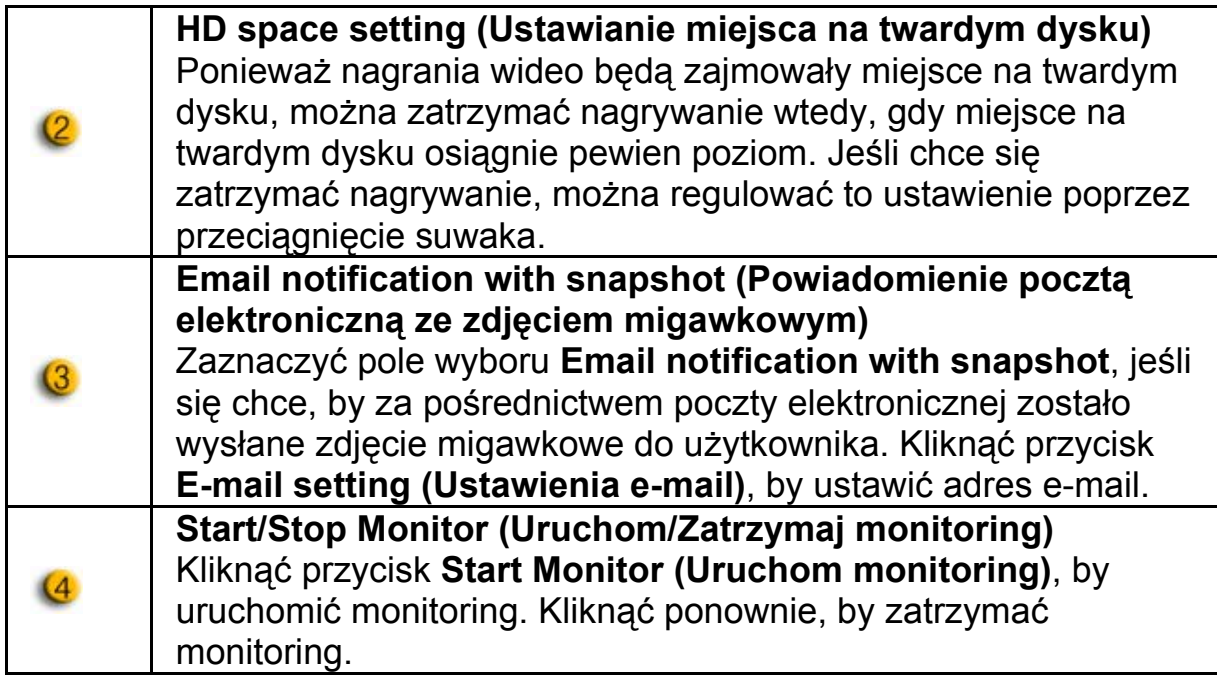

#### **Uruchamianie rozmowy czat wideo**

Dzięki funkcji **Enable Video Chat (Uruchom wideo czat),** można zmniejszyć obciążenie systemu poprzez zatrzymanie wysyłania danych wideo do partnera w programie IM.

- $\frac{q}{q}$ Ta ikona oznacza, że funkcja wideo czat jest uruchomiona.
- **49 Ta ikona oznacza, że funkcja wideo czat jest wyłączona.**

#### **Preferencje**

Kliknąć przycisk **Preference (Preferencje)**, by pokazać okno Preferencje. W tym oknie dialogowym można zmieniać ogólne ustawienia.

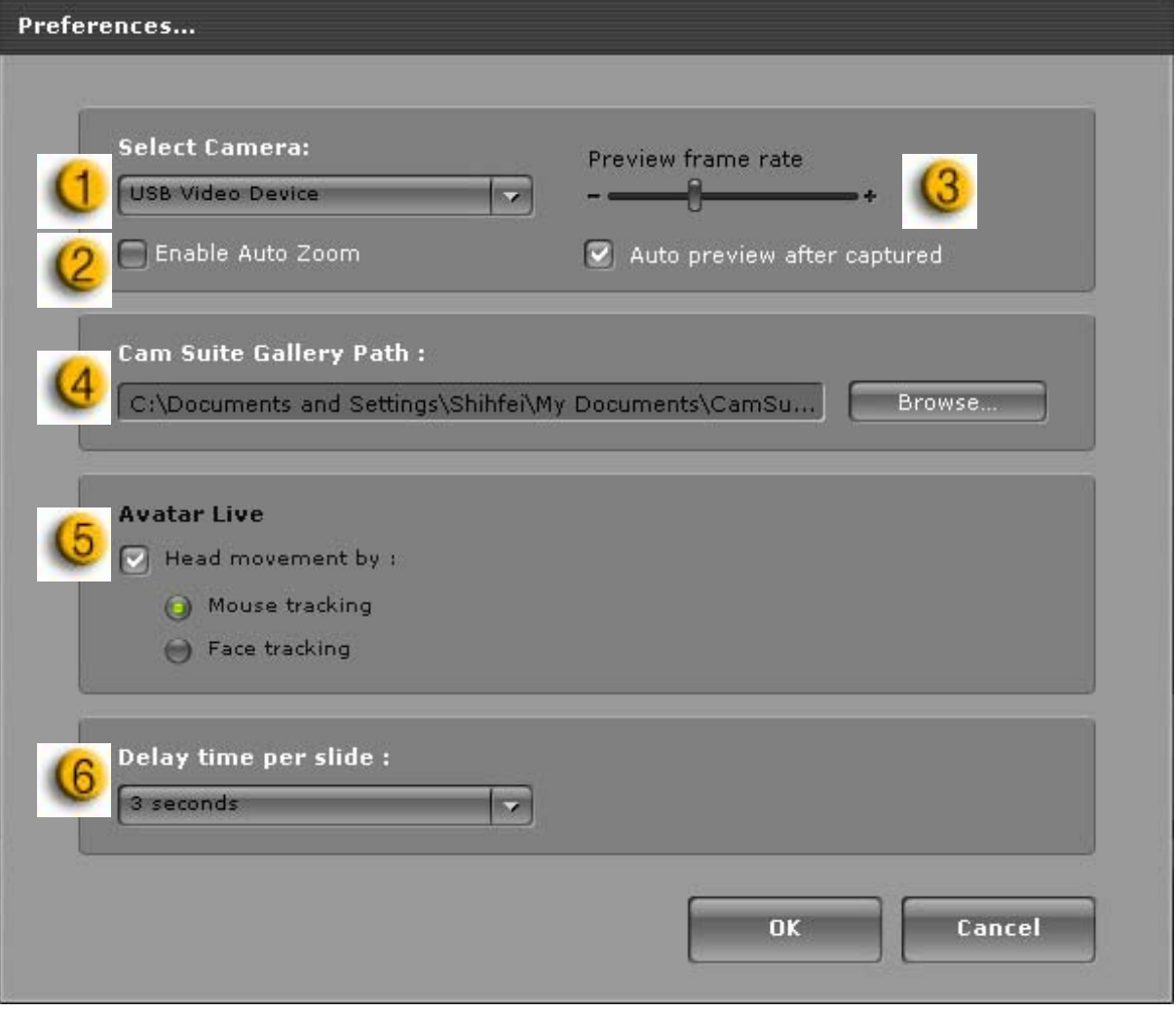

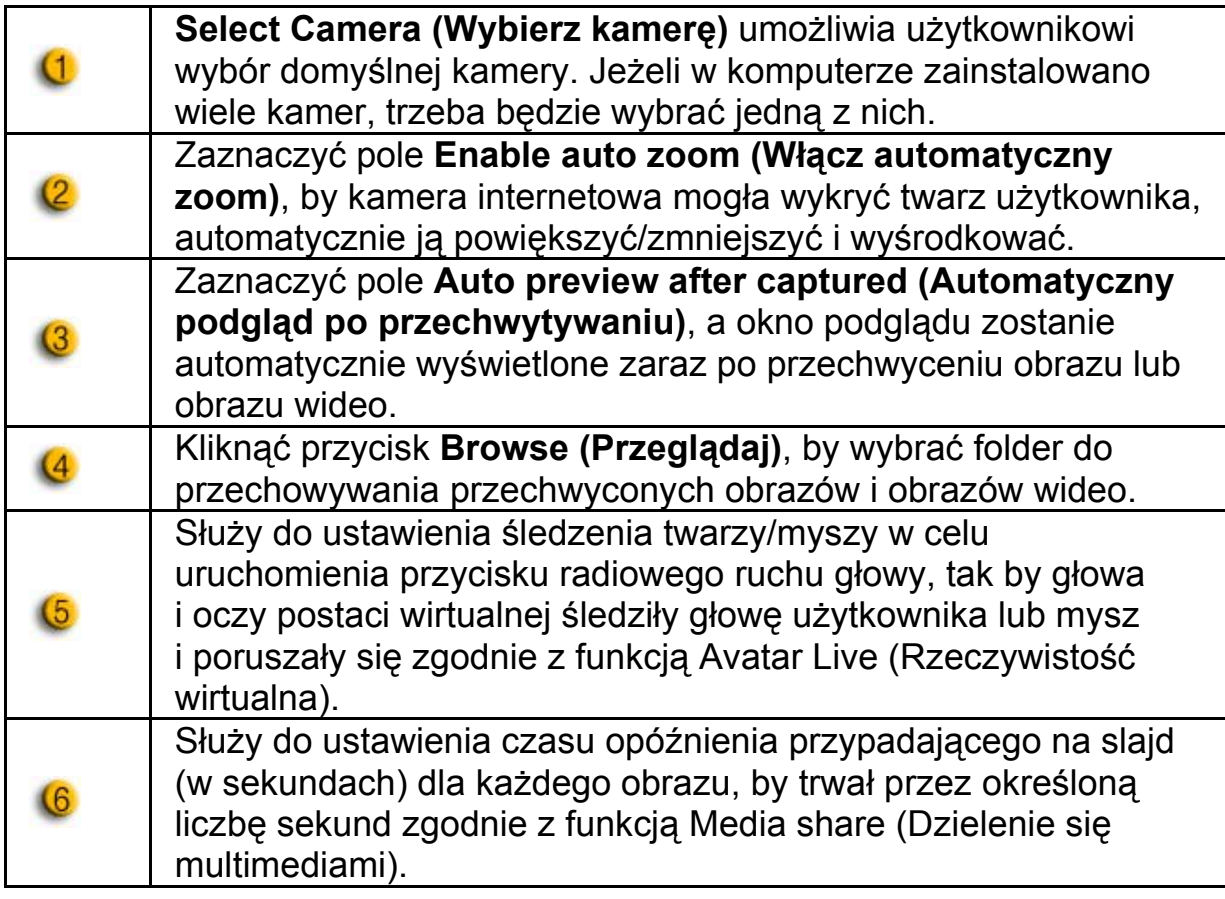

#### **Ustawienia kamery**

Kliknąć przycisk **Camera Settings (Ustawienia kamery)**, by pokazać okno właściwości sterownika kamery internetowej. Udostępnione elementy sterujące zależą od właściwych im sterowników.

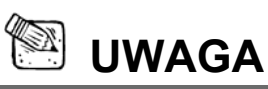

 W celu uzyskania szczegółowych informacji dotyczących każdej z funkcji, proszę nacisnąć <sup>2</sup>, by sięgnąć do pomocy online.

# **CrazyTalk CamSuite PRO z aplikacją IM**

### **Window Live Messenger**

- 1. Zainstalować CrazyTalk Cam Suite PRO i Window Live Messenger.
- 2. Kliknąć Tools/Audio and video setup (Narzędzia/Konfiguracja audio
- i wideo), by otworzyć kreator konfiguracji audio i wideo.

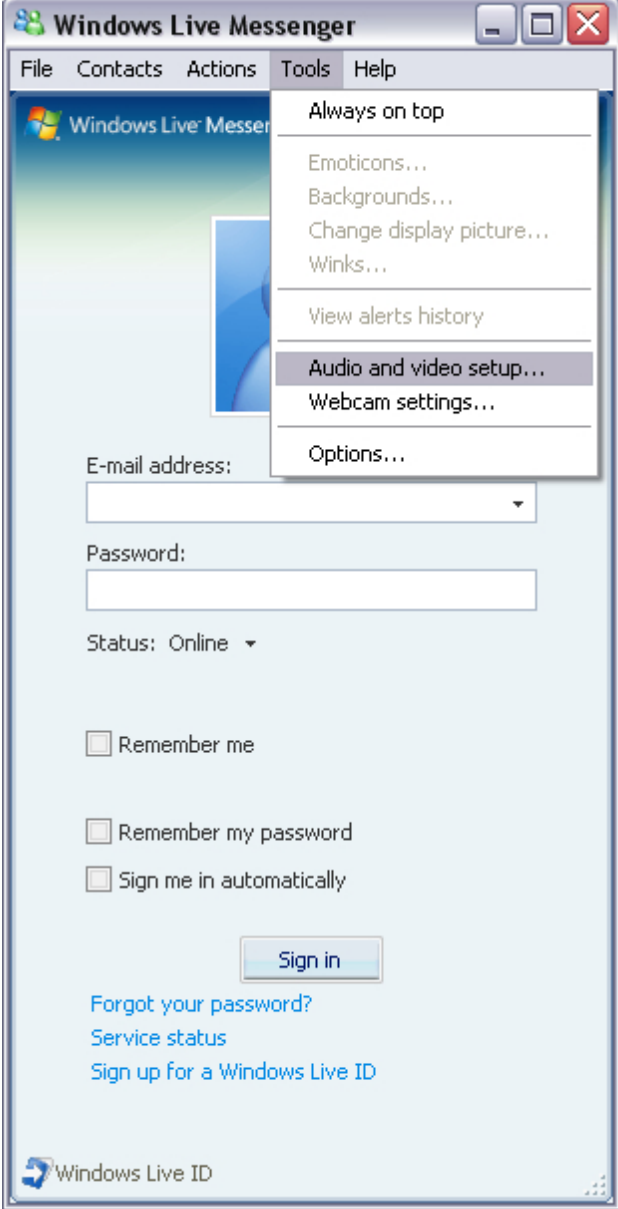

## **Polski**

## 3. Kliknąć przycisk Next (Dalej)

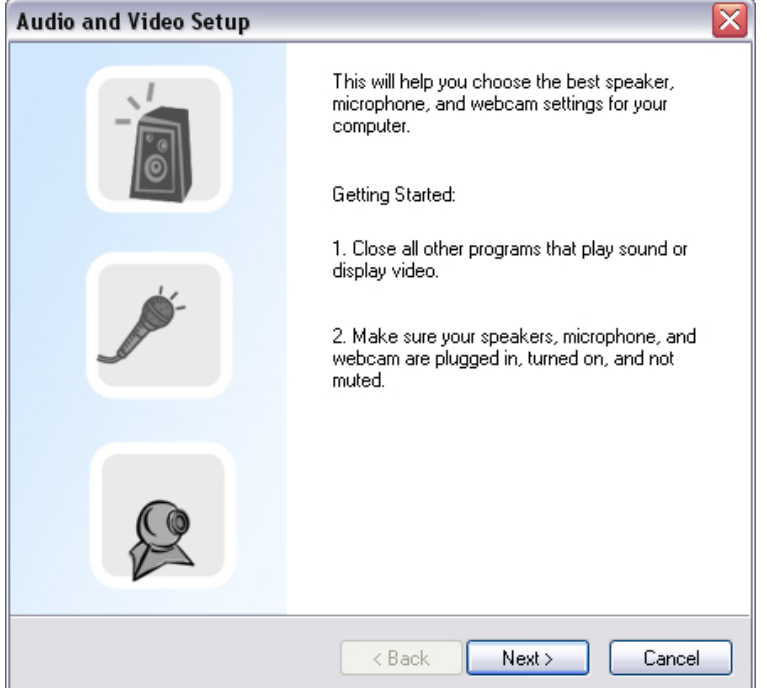

4. W kroku 1, pozostawić niezmienioną listę rozwijaną i kliknąć przycisk **Next (Dalej)**.

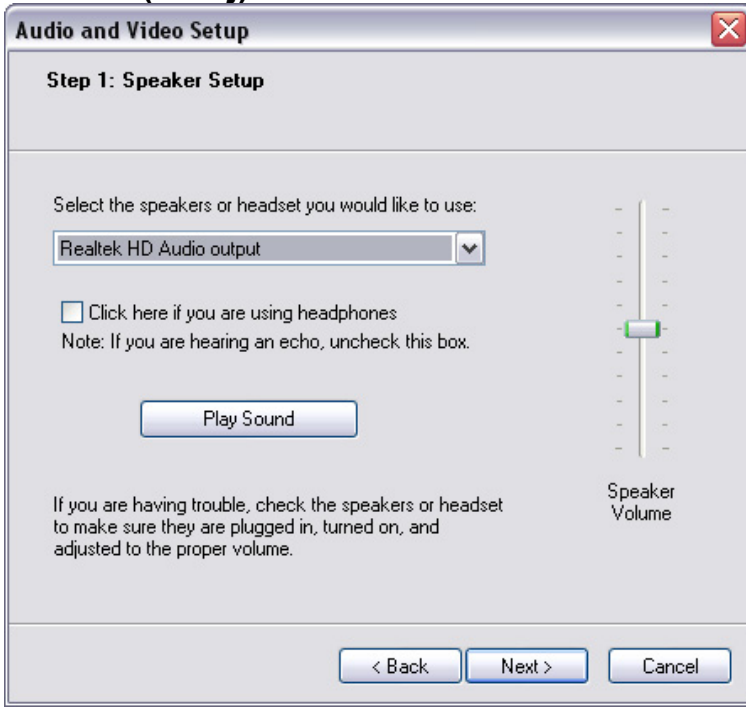

5. W kroku 2, wybrać **CamSuite Virtual Audio** z listy rozwijanej. Kliknąć przycisk **Next (Dalej)**.

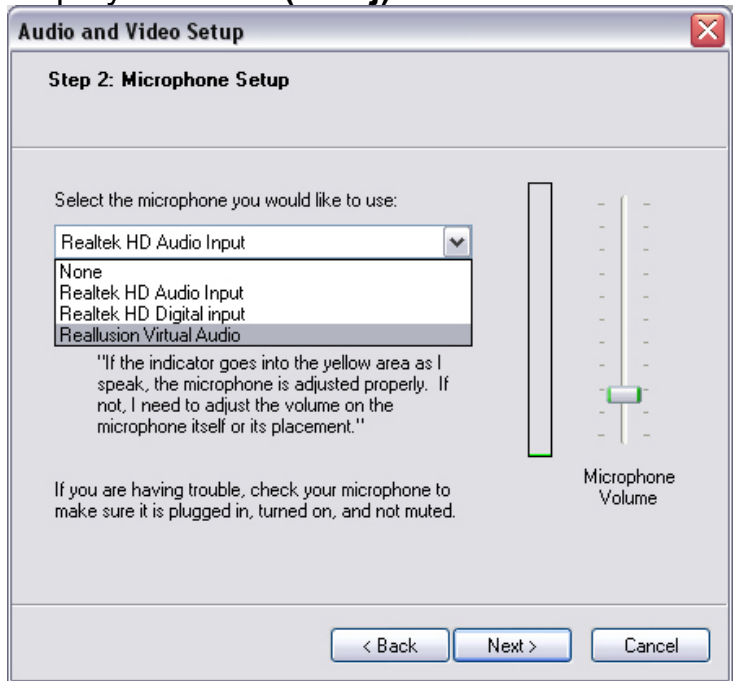

6. W kroku 3, wybrać z listy rozwijanej **CamSuite Virtual Camera**. Kliknąć przycisk **Finish (Zakończ)**.

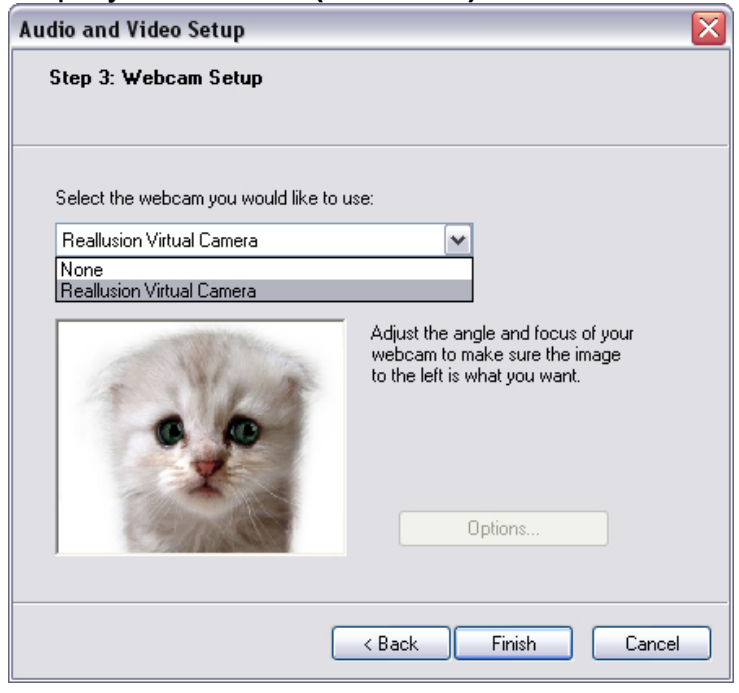

Teraz komunikator MSN jest połączony z **CrazyTalk Cam Suite PRO**. Efekty tego połączenia, czyli: funkcje Avatar Live, Magic Mirror, Media Share i Desktop Share będą widoczne w trakcie przeprowadzania wideokonferencji.

## **Skype**

- 1. Zainstalować CrazyTalk Cam Suite PRO i Window Live Messenger.
- 2. Kliknąć **Tools/Options... (Narzędzia/Opcje)**, by otworzyć okno dialogowe opcji.

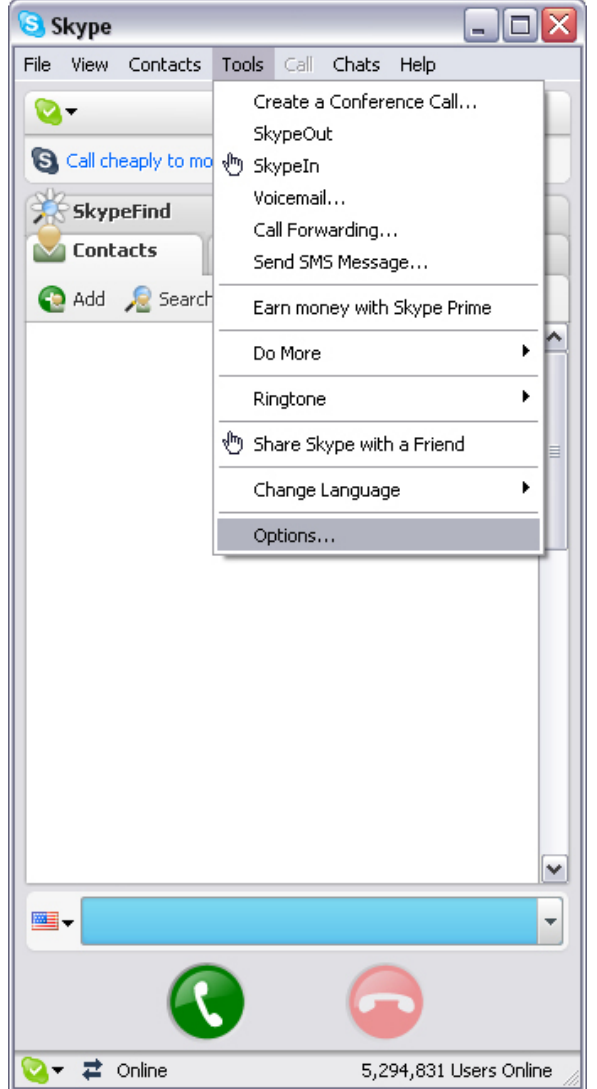

3. Wybrać **Sound Devices (Urządzenia dźwiękowe)** i ustawić **Audio In (Wejście audio)** dla **CamSuite Virtual Audio**.

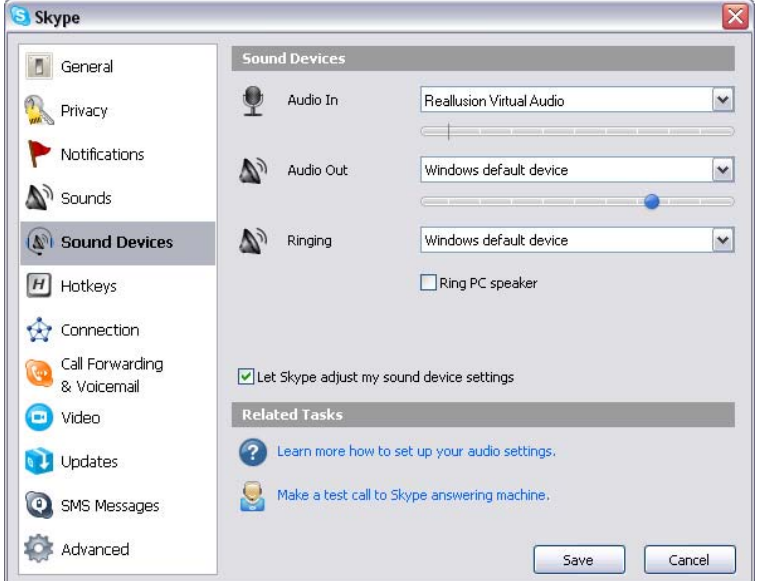

4. Wybrać **Video (Wideo)** i ustawić **Select webcam (Wybierz kamerę internetową)** dla **CamSuite Virtual Camera**.

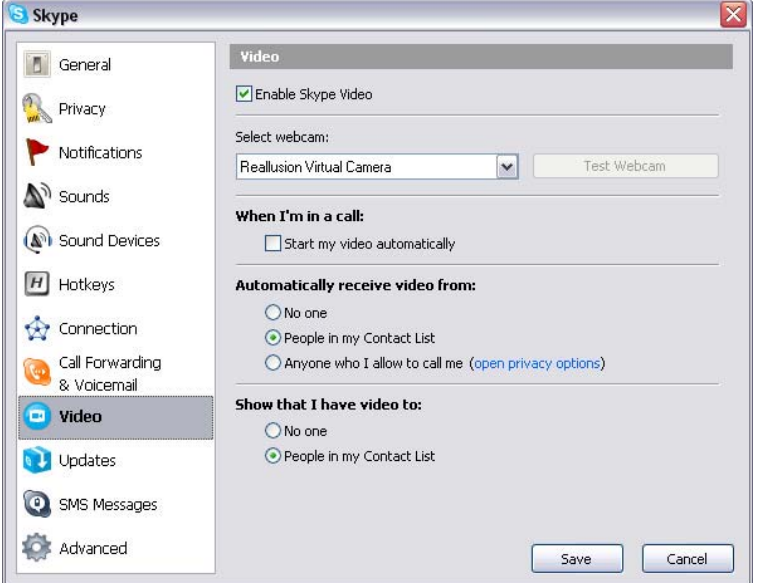

5. Kliknąć przycisk **Save (Zapisz)**. Wtedy komunikator pobierze swoje źródła sygnału audio i wideo z **Cam Suite**.

## **Polski**

## **Rozwiązywanie problemów z kamerą**

**internetową**

### **Q1: Mój komputer nie wykrywa kamery internetowej po podłączeniu jej za pomocą kabla USB.**

Rozwiązanie:

• Podłączyć kamerę internetową bezpośrednio do portu USB komputera. Upewnić się, że kamera internetowa jest podłączona do portu USB z tyłu komputera. Niektóre porty USB z przodu komputera mogą nie dawać wystarczającej mocy dla kamery internetowej.

#### **Q2: Zarezerwowano niewystarczające zasoby systemowe dla portu USB, co powoduje, że system nie może działać.**

W systemie jest zbyt wiele urządzeń powodujących konflikty IRQ z kontrolerem USB systemu.

Przeprowadzić następujące czynności:

- Usunąć niektóre urządzenia USB z systemu.
- Ponownie uruchomić system.
- Komputer ponownie zaalokuje zasoby.

### **Q3: Kamera internetowa nie włącza się lub komputer się restartuje bez widocznej przyczyny.**

Być może urządzenie USB pobiera zbyt wiele mocy z komputera. Może się tak zdarzyć zwłaszcza wtedy, gdy podłącza się urządzenia USB do biernego lub samozasilającego się koncentratora USB. Pojawi się okno dialogowe **USB Hub Power Exceeded (Przewyższone zasilanie koncentratora USB)**.

Spróbować następujących czynności:

- Podłączyć kamerę internetową bezpośrednio do portu USB komputera.
- Użyć koncentratora USB z zewnętrznym źródłem zasilania.